## URGEMS Ad-Hoc Reporting QRC

This Quick Reference Card outlines the fundamentals of creating Ad Hoc reports in IBM Cognos Workspace Advanced. Net ID and Password is required for login at [https://cognos.dw.its.rochester.edu](https://cognos.dw.its.rochester.edu/)). Request Access using the Cognos [Access Form.](http://tech.rochester.edu/forms/request-data-access/)

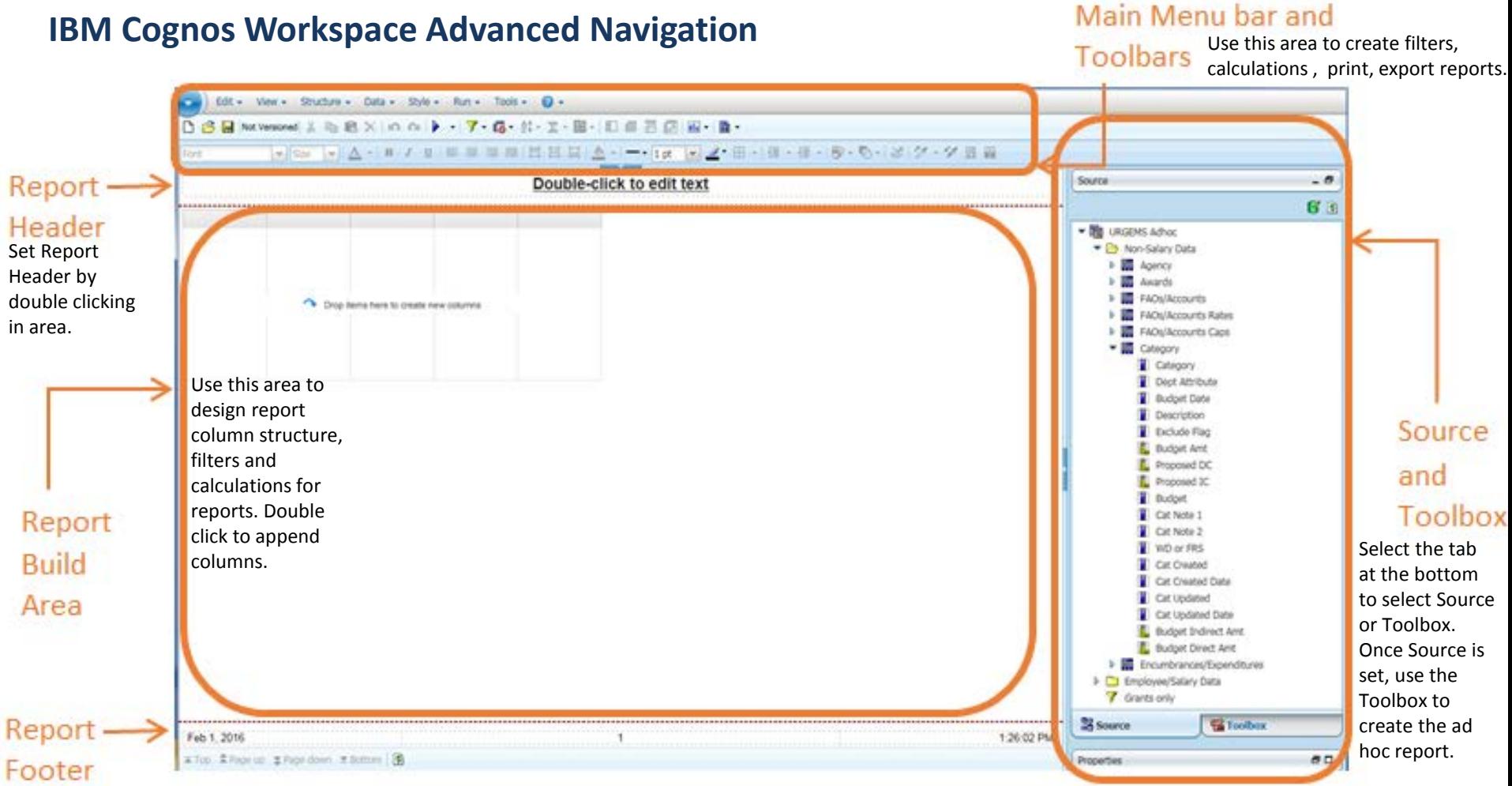

Set Report Footer by double clicking in area.

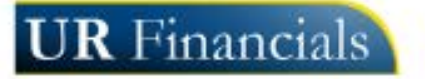

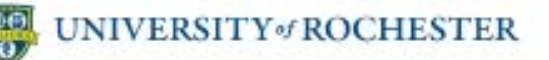

# URGEMS Ad-Hoc Reporting QRC

## **Adding, Moving and Deleting Columns**

#### **Adding a Column**

- 1. Log into IBM Cognos Workspace Advanced and navigate to the *Cognos>Public Folders>#URGEMS Ad-Hoc>Packages* folder
- 2. Create a **New** report and select **List** format
- 3. Locate the appropriate source object from the Source and Toolbox window pane and *double click* to add to the report build area

#### **Moving a Column**

- Click once in the column to be moved.
- When the column highlights, click, hold and drag that column to where it should land. Look for the flashing thick line when moving
- When the flashing thick line is in the desired spot, release the mouse. This is where the column will land.

#### **Deleting a Column**

- 1. Click once in the column to delete
- 2. Go to the main Toolbar at the top of the application window and select the  $\blacktriangleright$  button to remove the column

**Tip:** To rename a column, double click on the column title and type in the new name

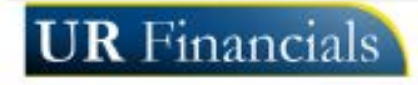

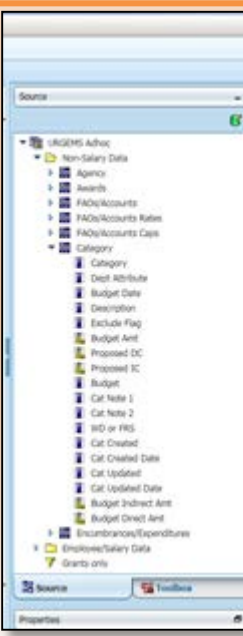

### **Saving a Report**

- 1. Select the "File" icon  $\blacksquare$  from the Main Menu and select **Save As**
- 2. Within the Save As dialog box, Choose *Public Folders* or *My Folders*. Saving to the *Public Folders* will allow others to use the report, while saving to *My Folders* only the creator will see it. Location options will change upon selection
	- a. If Public folder is chosen, select the appropriate sub folder from the drop down list at the top
	- b. Provide a descriptive report name within the *Name* Field
- 3. Select **Save** once done

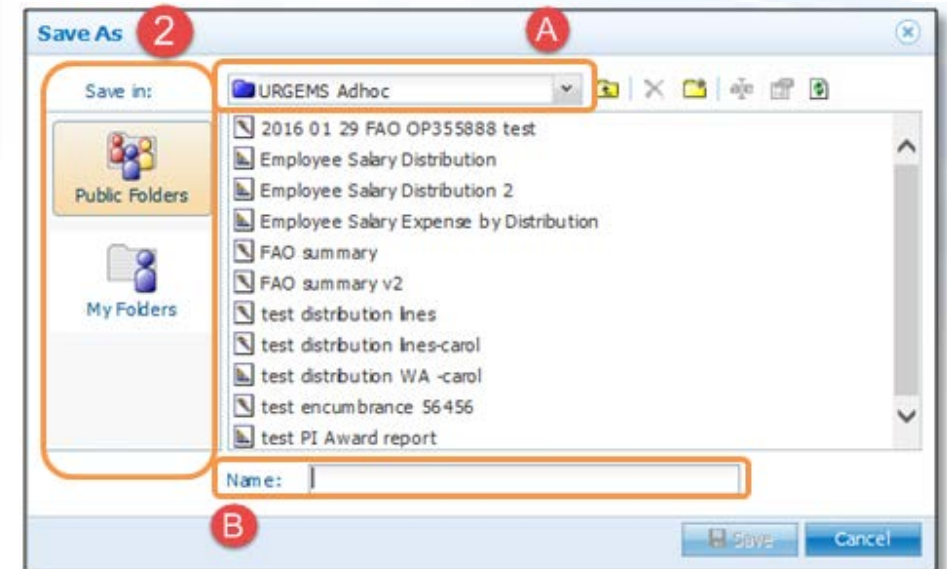

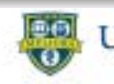

# URGEMS Ad-Hoc Reporting QRC

## **Filtering Columns**

- 1. Ensure you have run your report at least one time.
- 2. Select a column title (cell) within the Report Build Area to filter
- 3. Select the Filter icon from the Main Toolbar

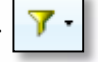

- 4. Choose **Create Custom Filter** to access the Filter Condition window
- 5. Choose the Condition; Show or Do NOT (exclude) show
- 6. Within the Values section select the **Specific values**  option
- 7. Choose from the Values shown, then select the arrow to bring to the Selected values area for filter
- 8. Select OK to activate filter

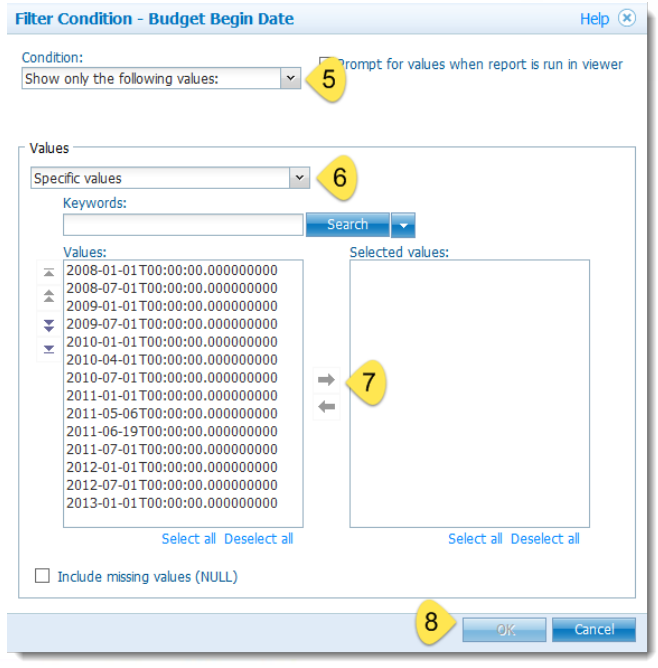

### **Creating Calculations**

- 1. Select the column that the calculation will be based on
- 2. Select the insert calculation icon from the *Main Toolbar*  and choose the **Custom** option
- 3. From the *Operation* drop down list, select the calculation type
- 4. Type a number in the *Number* field to add to the column selected
- 5. Review the calculation created in the *Calculation* section
- 6. Select OK. This will place the calculation in a separate column on the report

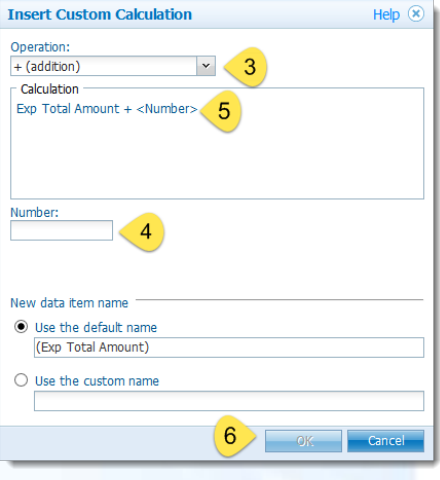

### **Printing and Exporting Reports**

- 1. Select Run from the Main Menu
- 2. Choose the type of report to create; PDF, Export to Excel
- 3. Cognos will build the report in the format selected
- 4. Select print from within the application launched; Adobe PDF, or Microsoft Excel

#### **Technical Issues Contact:**

UnivIT: 275-2000 or email [UnivITHelp@ur.rochester.edu](mailto:UnivITHelp@ur.rochester.edu) URMC: 275-3200 or email [HelpDesk\\_ISD@URMC.rochester.edu](mailto:HelpDesk_ISD@URMC.rochester.edu)

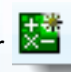